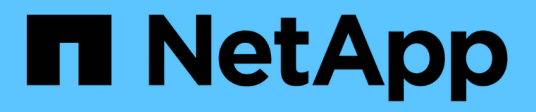

# **Leistung**

SANtricity 11.6

NetApp February 12, 2024

This PDF was generated from https://docs.netapp.com/de-de/e-series-santricity-116/smstorage/performance-overview.html on February 12, 2024. Always check docs.netapp.com for the latest.

# **Inhalt**

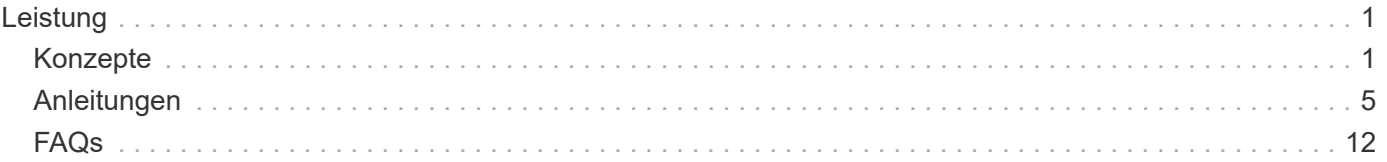

# <span id="page-2-0"></span>**Leistung**

# <span id="page-2-1"></span>**Konzepte**

# **Performance-Überblick**

Die Seite Performance enthält Diagramme und Tabellen von Daten, mit denen Sie die Performance des Storage-Arrays in verschiedenen wichtigen Bereichen bewerten können.

Mit Leistungsfunktionen können Sie die folgenden Aufgaben ausführen:

- Zeigen Sie Performance-Daten nahezu in Echtzeit an, um zu ermitteln, ob ein Storage-Array Probleme hat.
- Export von Performance-Daten, um eine historische Ansicht eines Storage-Arrays zu erstellen und zu ermitteln, wann ein Problem gestartet wurde oder welche Ursache ein Problem verursacht hat.
- Wählen Sie die Objekte, Performance-Kennzahlen und den Zeitrahmen aus, die Sie anzeigen möchten.
- Vergleichen von Metriken

Performance-Daten sind in drei Formaten verfügbar:

- **Echtzeit-Grafik** zeichnet Performancedaten auf einem Diagramm in nahezu Echtzeit.
- **Beinahe Echtzeit-Tabelle** listet Performancedaten in einer Tabelle in nahezu Echtzeit auf.
- **Exportierte CSV-Datei** ermöglicht das Speichern tabellarischer Leistungsdaten in einer Datei mit kommagetrennten Werten zur weiteren Anzeige und Analyse.

#### **Merkmale der Performance-Datenformate**

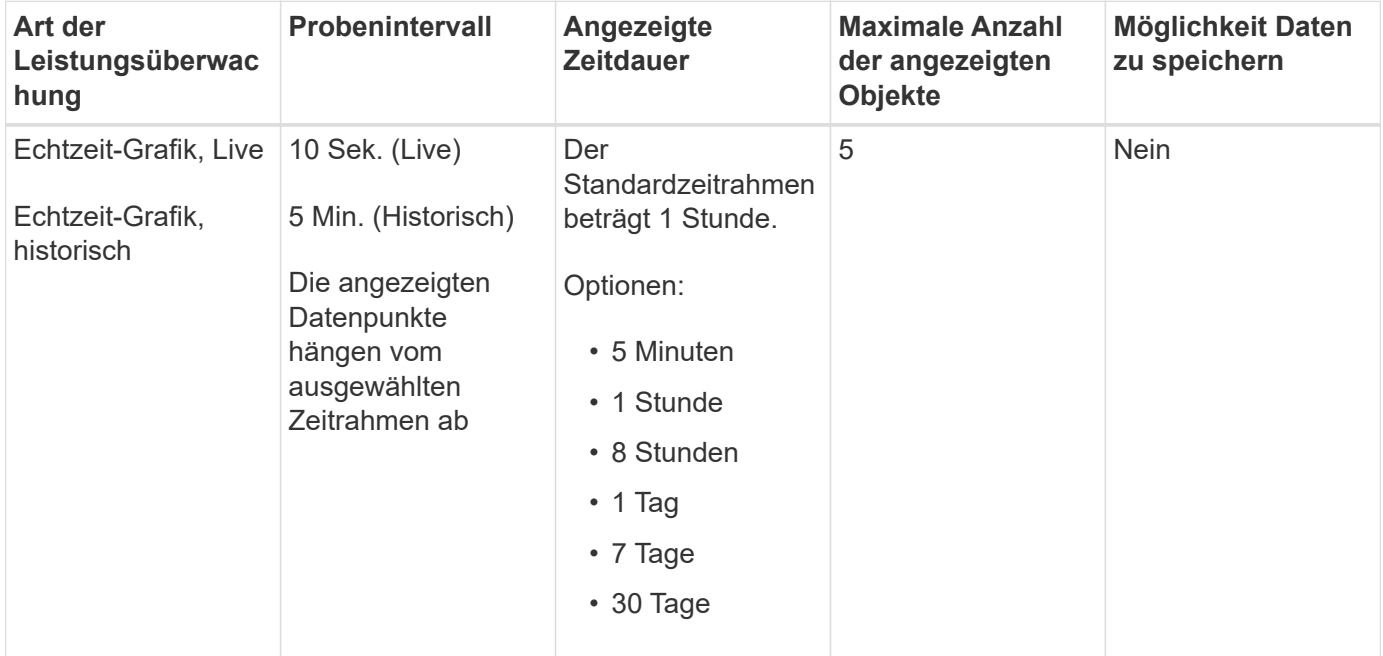

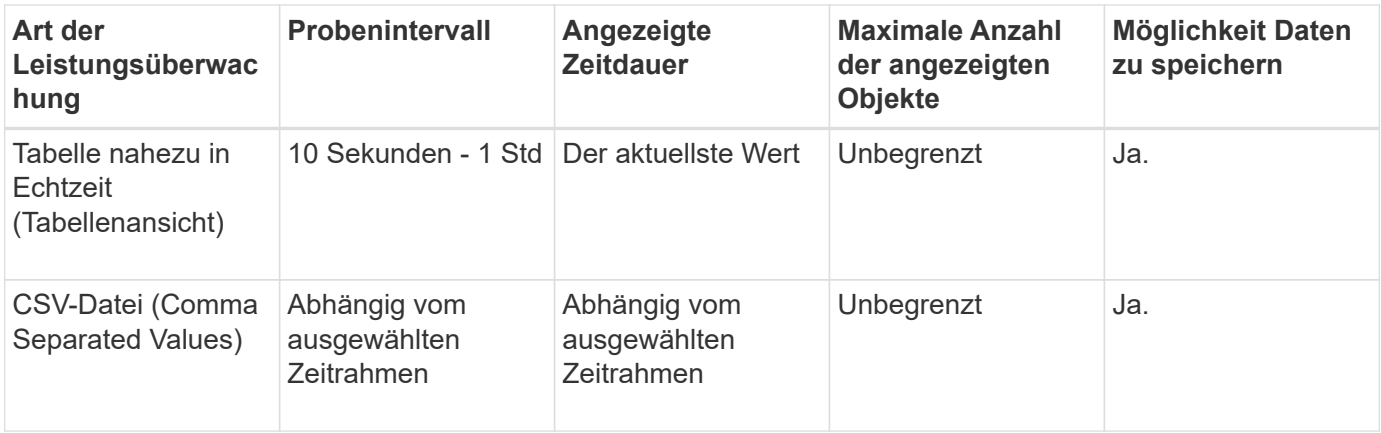

#### **Richtlinien zum Anzeigen von Performance-Daten**

- Die Erfassung von Performance-Daten ist jederzeit aktiviert. Es besteht keine Möglichkeit, es auszuschalten.
- Jedes Mal, wenn das Abtastintervall abgelaufen ist, wird das Speicher-Array abgefragt und die Daten aktualisiert.
- Für grafische Daten unterstützt der 5-minütige Zeitrahmen eine Aktualisierung von durchschnittlich 10 Sekunden über 5 Minuten. Alle anderen Zeitrahmen werden alle 5 Minuten aktualisiert, gemittelt über den ausgewählten Zeitrahmen.
- Performancedaten in den grafischen Ansichten werden in Echtzeit aktualisiert. Performance-Daten in der Tabellenansicht werden nahezu in Echtzeit aktualisiert.
- Wenn sich ein überwachtes Objekt während der Datenerfassung ändert, verfügt das Objekt möglicherweise nicht über einen vollständigen Satz von Datenpunkten über den ausgewählten Zeitrahmen. Beispielsweise können Volume-Sätze sich beim Erstellen, Löschen, Zuweisung oder nicht zugewiesenen Volume ändern. Oder Laufwerke können hinzugefügt, entfernt oder fehlgeschlagen werden.

### **Performante Terminologie**

Erfahren Sie, welche Performance-Bedingungen auf Ihr Storage Array angewendet werden.

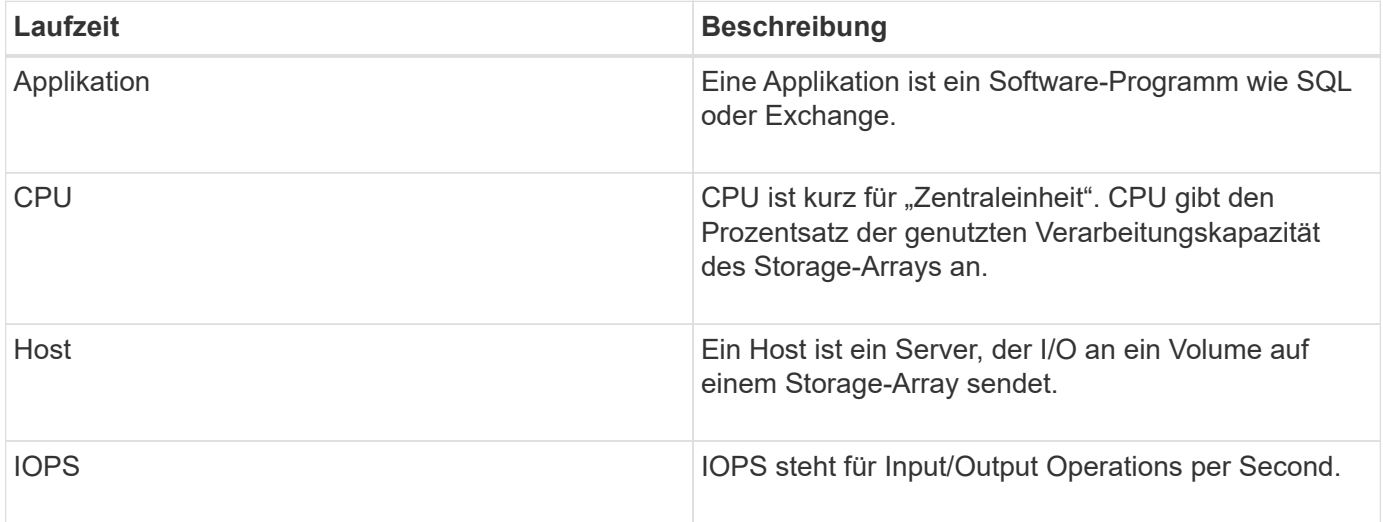

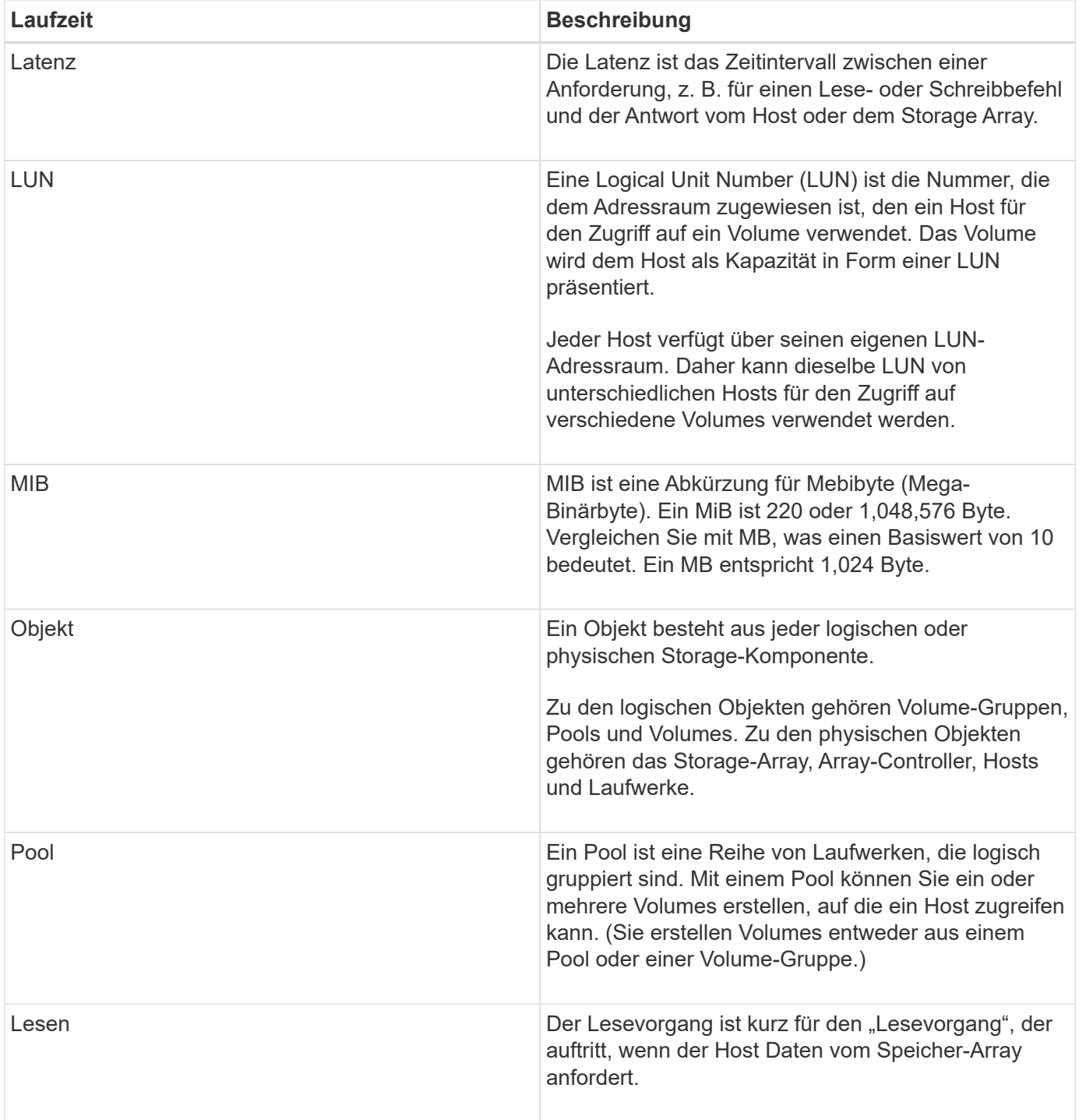

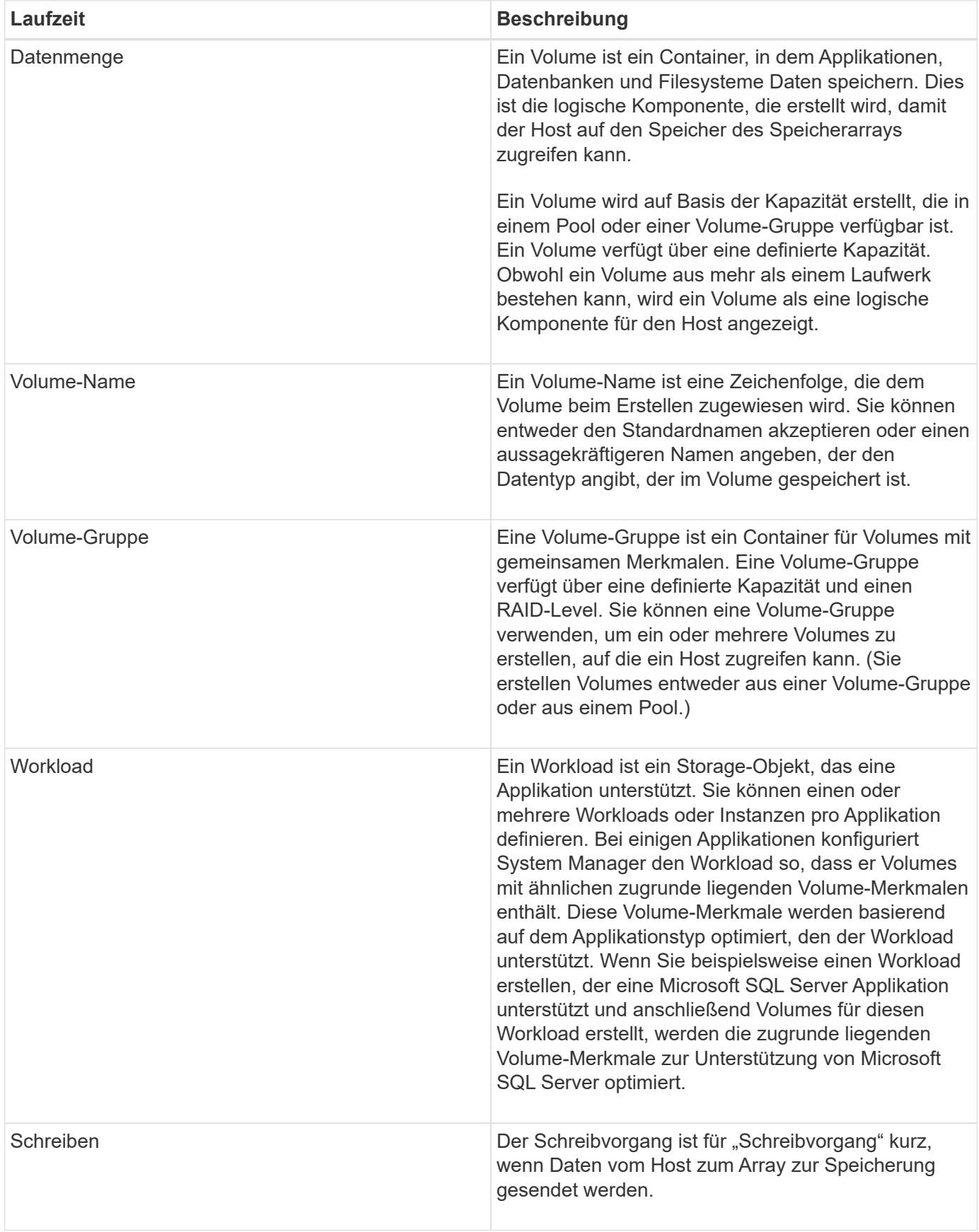

# <span id="page-6-0"></span>**Anleitungen**

### **Anzeigen grafischer Performance-Daten**

Sie können grafische Performance-Daten für logische Objekte, physische Objekte, Applikationen und Workloads anzeigen.

#### **Über diese Aufgabe**

Die Performance-Diagramme zeigen historische Daten sowie Live-Daten, die derzeit erfasst werden. Eine vertikale Linie im Diagramm, die mit Live Update gekennzeichnet ist, unterscheidet historische Daten von Live-Daten.

#### **Homepage-Ansicht**

Die Startseite enthält ein Diagramm mit der Performance auf Speicherarray-Ebene. In dieser Ansicht können Sie eingeschränkte Metriken auswählen oder auf **Leistungsdetails anzeigen** klicken, um alle verfügbaren Metriken auszuwählen.

#### **Detailansicht**

Die in der detaillierten Performance-Ansicht verfügbaren Diagramme sind unter drei Registerkarten angeordnet:

- **Logische Ansicht** zeigt Performancedaten für logische Objekte an, die nach Volume-Gruppen und Pools gruppiert sind. Zu den logischen Objekten gehören Volume-Gruppen, Pools und Volumes.
- **Physical View** zeigt Leistungsdaten für den Controller, Host-Kanäle, Laufwerkskanäle und Laufwerke an.
- **Applikationen & Workloads View** zeigt eine Liste der logischen Objekte (Volumes) an, die nach den von Ihnen definierten Anwendungstypen und Workloads gruppiert sind.

#### **Schritte**

- 1. Wählen Sie **Home**.
- 2. Um eine Ansicht auf Array-Ebene auszuwählen, klicken Sie auf die Schaltfläche IOPS, MiB/s oder CPU.
- 3. Klicken Sie für weitere Details auf **Performance-Details anzeigen**.
- 4. Wählen Sie die Registerkarte **logische Ansicht**, die Registerkarte **physische Ansicht** oder die Registerkarte **Anwendungen & Workloads Ansicht** aus.

Je nach Objekttyp werden auf jeder Registerkarte unterschiedliche Diagramme angezeigt.

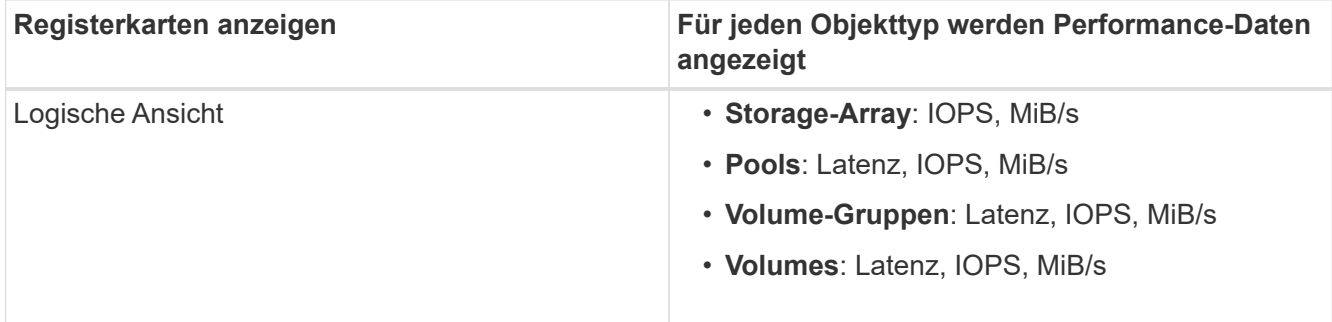

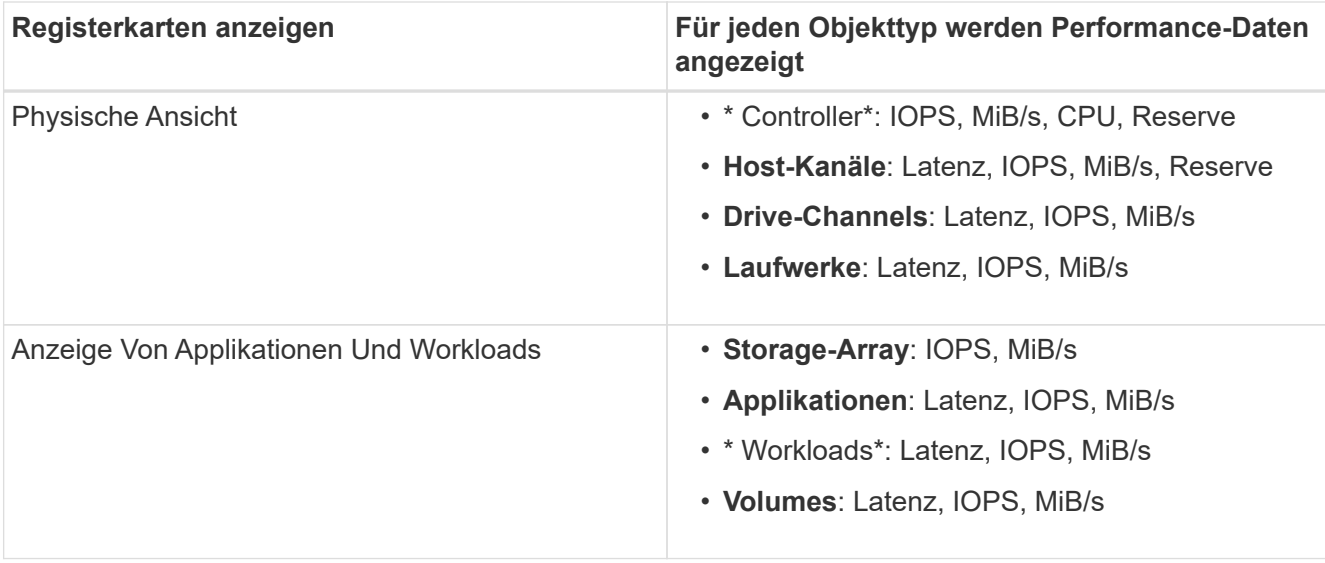

5. Verwenden Sie die Optionen, um die gewünschten Objekte und Informationen anzuzeigen.

#### **Optionen**

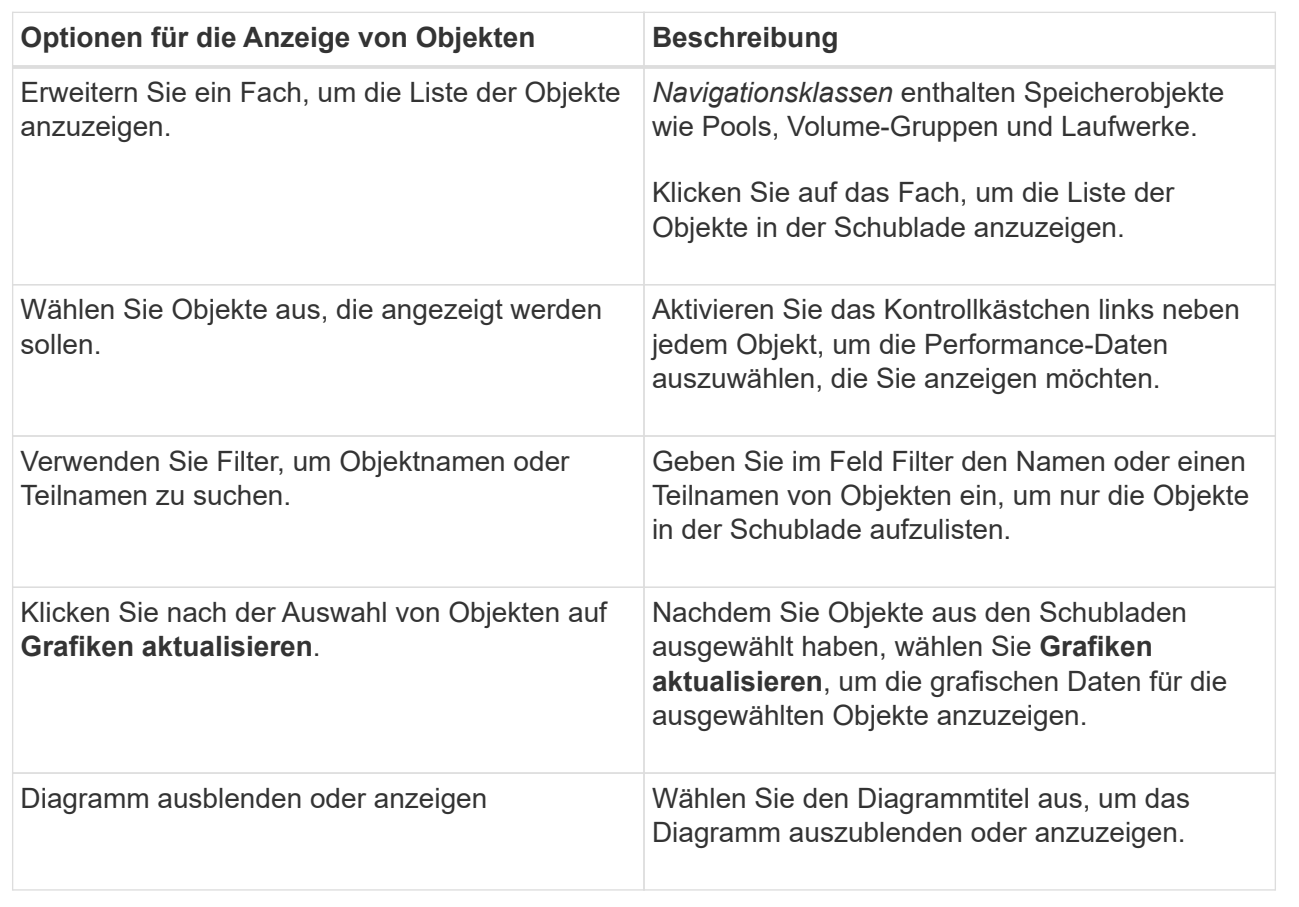

6. Verwenden Sie bei Bedarf die zusätzlichen Optionen zum Anzeigen von Performance-Daten.

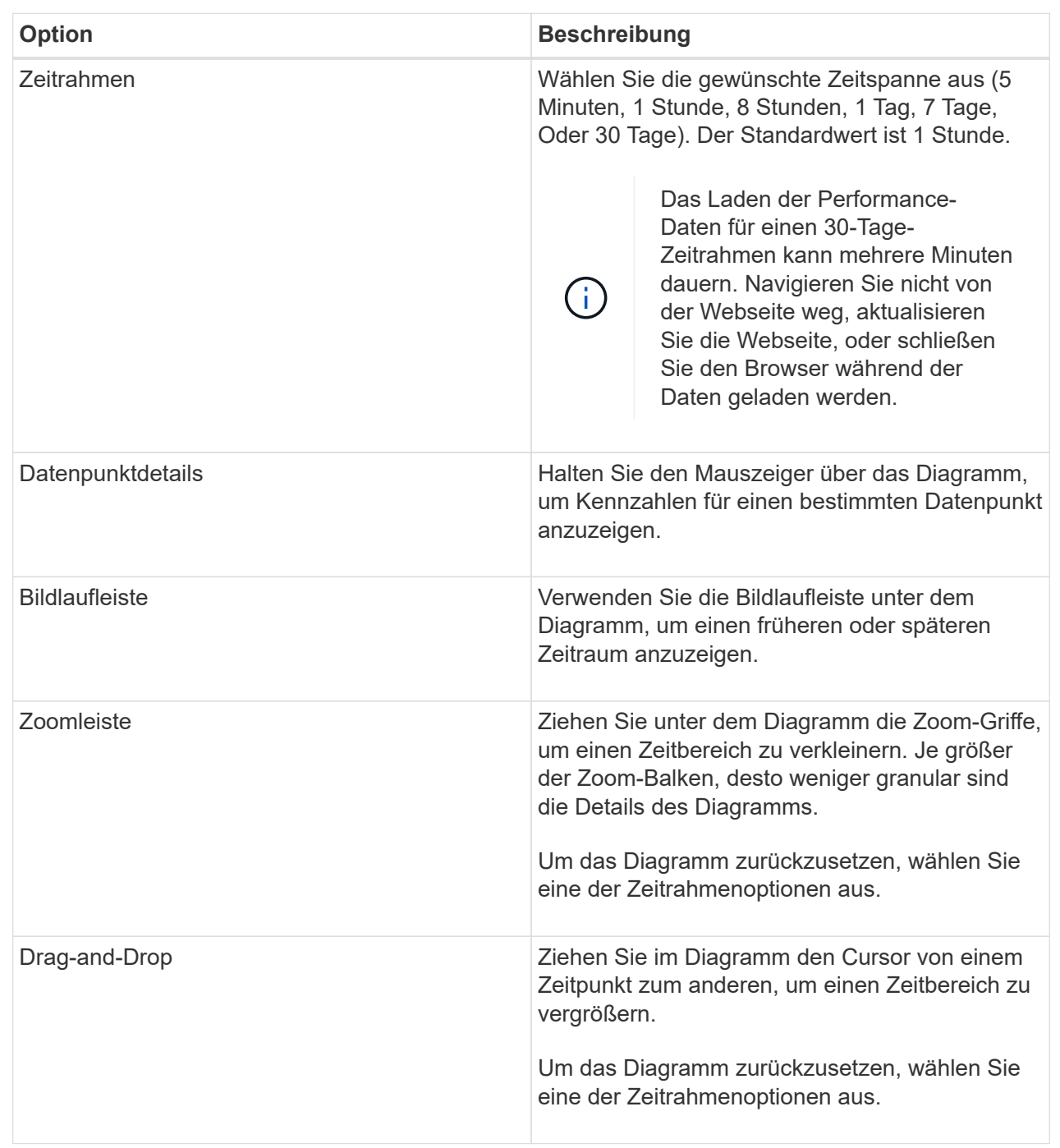

## **Anzeigen und Speichern von Leistungsdaten in Tabellenform**

Sie können Performance-Diagrammdaten im Tabellenformat anzeigen und speichern. So können Sie die anzuzeigenden Daten filtern.

#### **Schritte**

1. Klicken Sie in einem beliebigen Leistungsdatendiagramm auf **Tabellenansicht starten**.

Es wird eine Tabelle angezeigt, in der alle Performancedaten für die ausgewählten Objekte aufgelistet sind.

- 2. Verwenden Sie bei Bedarf die Dropdown-Liste Objektauswahl und den Filter.
- 3. Klicken Sie auf die Schaltfläche Spalten anzeigen/ausblenden, um die Spalten auszuwählen, die in die Tabelle eingefügt werden sollen.

Sie können auf die einzelnen Kontrollkästchen klicken, um ein Element auszuwählen oder die Auswahl aufzuheben.

4. Wählen Sie unten im Bildschirm **Exportieren** aus, um die tabellarische Ansicht in einer Datei mit kommagetrennten Werten (CSV) zu speichern.

Das Dialogfeld **Tabelle exportieren** wird angezeigt, in dem die Anzahl der zu exportierenden Zeilen und das Dateiformat des Exports (kommagetrennte Werte oder CSV-Format) angezeigt werden.

5. Klicken Sie auf **Exportieren**, um mit dem Download fortzufahren, oder klicken Sie auf **Abbrechen**.

Abhängig von den Browsereinstellungen wird die Datei entweder gespeichert oder Sie werden aufgefordert, einen Namen und einen Speicherort für die Datei auszuwählen.

Das Standardformat für den Dateinamen ist performanceStatistics-yyyy-mm-dd\_hh-mm-ss.csv, Die das Datum und die Uhrzeit des Exports der Datei enthält.

### **Performance-Daten analysieren**

Performance-Daten können Sie dabei unterstützen, die Performance Ihres Storage-Arrays zu optimieren.

Beachten Sie bei der Interpretation der Performance-Daten, dass mehrere Faktoren die Performance des Storage-Arrays beeinträchtigen. Die folgende Tabelle beschreibt die wichtigsten zu berücksichtigende Bereiche.

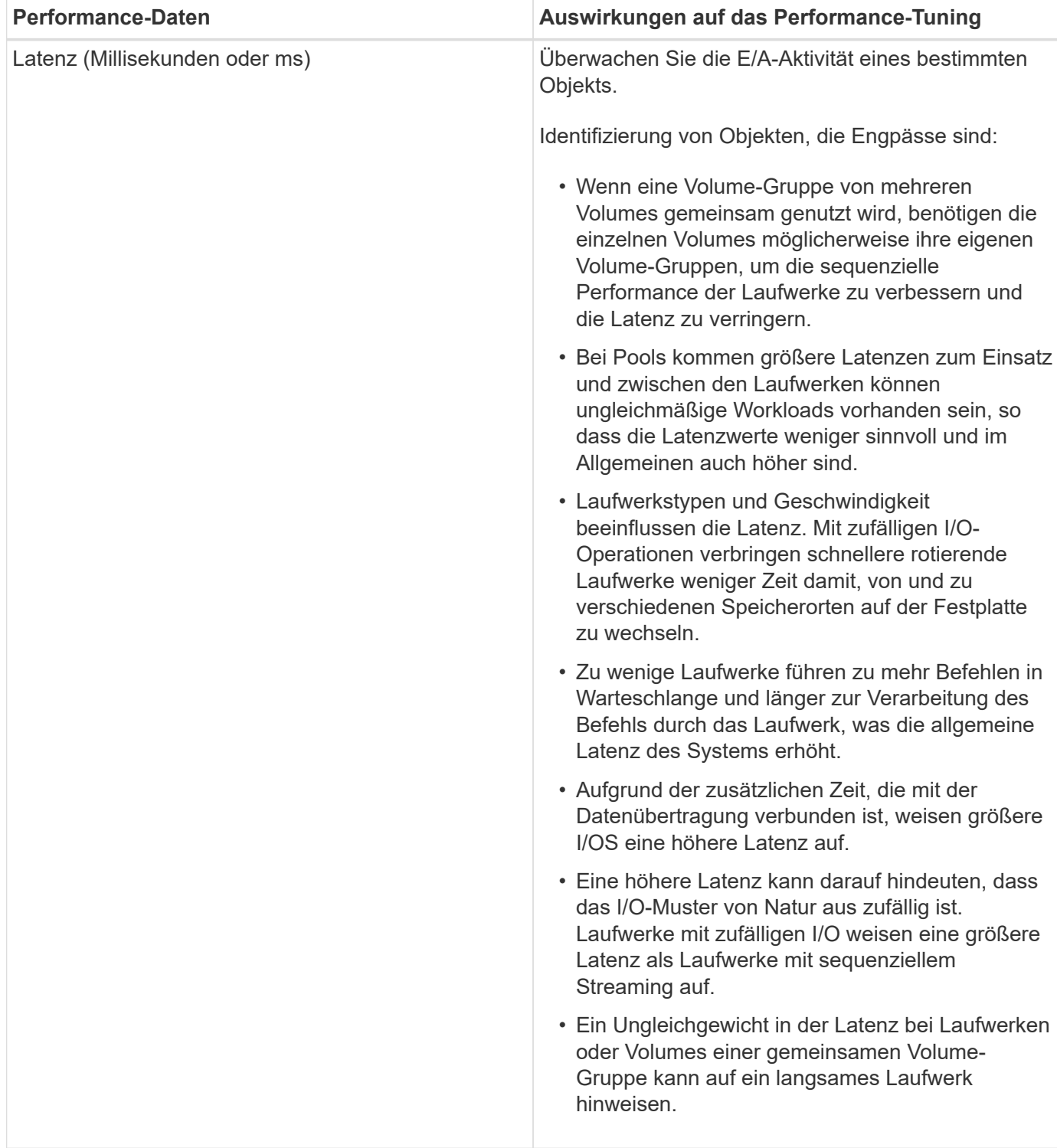

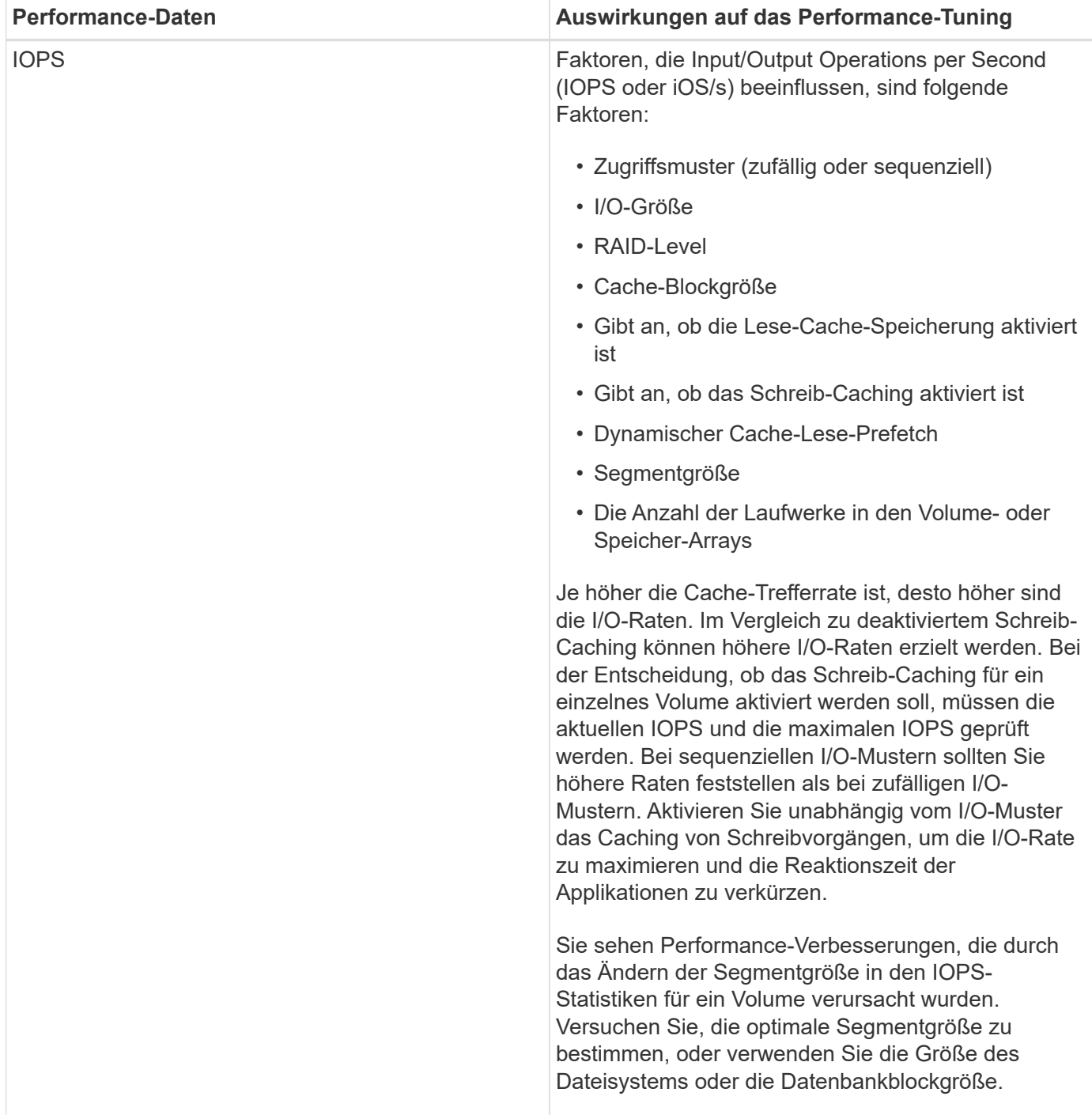

![](_page_12_Picture_104.jpeg)

![](_page_13_Picture_129.jpeg)

# <span id="page-13-0"></span>**FAQs**

### **Wie verhält sich Performance-Statistiken zu einzelnen Volumes mit dem Gesamt?**

Die Statistiken für Pools und Volume-Gruppen werden durch Aggregation aller Volumes einschließlich reservierter Kapazitäts-Volumes berechnet.

Die reservierte Kapazität wird intern vom Storage-System zur Unterstützung von Thin Volumes, Snapshots und asynchroner Spiegelung genutzt und ist für I/O-Hosts nicht sichtbar. Aus diesem Grund werden die Statistiken für Pool, Controller und Speicher-Array möglicherweise nicht als Summe der sichtbaren Volumes angezeigt.

Für Applikations- und Workload-Statistiken werden jedoch nur die sichtbaren Volumes aggregiert.

### **Warum werden Daten in den Diagrammen und in der Tabelle als Null angezeigt?**

Wenn für einen Datenpunkt in den Diagrammen und in der Tabelle eine Null angezeigt wird, bedeutet dies, dass für diesen Zeitpunkt keine I/O-Aktivität für das Objekt vorhanden ist. Dies kann passieren, weil der Host keine I/O-Vorgänge an dieses Objekt einleitet oder es ein Problem mit dem Objekt selbst sein kann.

Die historischen Daten für das Objekt können weiterhin angezeigt werden. Die Diagramme und die Tabelle zeigen nicht Null-Daten, sobald die I/O-Aktivität für das Objekt beginnt.

In der folgenden Tabelle sind die häufigsten Gründe aufgeführt, warum ein Datenpunktwert für ein bestimmtes Objekt Null sein könnte.

![](_page_13_Picture_130.jpeg)

![](_page_14_Picture_157.jpeg)

## **Was zeigt das Latenzdiagramm?**

Das Latenzdiagramm bietet Latenzstatistiken in Millisekunden (ms) für Volumes, Volume-Gruppen, Pools Applikationen und Workloads. Dieses Diagramm wird auf den Registerkarten logische Ansicht, physische Ansicht und Applikationen & Workloads angezeigt.

Bei der Latenz handelt es sich um jegliche Verzögerung, die beim Lesen oder Schreiben von Daten auftritt. Halten Sie den Mauszeiger über einen Punkt im Diagramm, um die folgenden Werte in Millisekunden (ms) für diesen Zeitpunkt anzuzeigen:

- Lesezeit.
- Schreibzeit.
- Durchschnittliche I/O-Größe

### **Was zeigt das IOPS-Diagramm?**

Im IOPS-Diagramm werden Statistiken für die ein-/Ausgabe-Vorgänge pro Sekunde angezeigt. Auf der Startseite werden in diesem Diagramm Statistiken für das Speicher-Array angezeigt. In der logischen Ansicht, der physischen Ansicht und den Registerkarten Applikationen und Workloads der Performance-Ansicht werden in diesem Diagramm Statistiken für das Storage Array, die Volumes, Volume-Gruppen, Pools, Applikationen Und Workloads.

IOPS ist eine Abkürzung für *Input/Output (I/O) Operations per Second*. Bewegen Sie den Mauszeiger über einen Punkt im Diagramm, um die folgenden Werte für diesen Zeitpunkt anzuzeigen:

- Anzahl der Lesevorgänge.
- Anzahl der Schreibvorgänge.
- Lese- und Schreibvorgänge insgesamt kombiniert.

# **Was wird im MiB/s-Diagramm angezeigt?**

Das MiB/s-Diagramm zeigt Statistiken zur Übertragungsgeschwindigkeit in Mebibyte pro Sekunde an. Auf der Startseite werden in diesem Diagramm Statistiken für das Speicher-Array angezeigt. In der logischen Ansicht, der physischen Ansicht und den Registerkarten Applikationen und Workloads der Performance-Ansicht werden in diesem Diagramm Statistiken für das Storage Array, die Volumes, Volume-Gruppen, Pools, Applikationen Und Workloads.

MIB/s ist eine Abkürzung für *Mebibyte pro Sekunde*, bzw. 1,048,576 Byte pro Sekunde. Bewegen Sie den Mauszeiger über einen Punkt im Diagramm, um die folgenden Werte für diesen Zeitpunkt anzuzeigen:

- Die Menge der Daten, die gelesen werden.
- Die Menge der geschriebenen Daten.
- Die kombinierte Gesamtdatenmenge, die gelesen und geschrieben wurde.

# **Was zeigt das CPU Diagramm?**

Das CPU-Diagramm zeigt die Statistiken zur Verarbeitungskapazität für jeden Controller (Controller A und Controller B) an. CPU ist eine Abkürzung für *Central Processing Unit*. Auf der Startseite werden in diesem Diagramm Statistiken für das Speicher-Array angezeigt. Auf der Registerkarte "Physical View" der Kachel "Performance" werden in diesem Diagramm Statistiken für das Storage Array und die Laufwerke angezeigt.

Das CPU-Diagramm zeigt den Prozentsatz der CPU-Verarbeitungskapazität, die im Vergleich zu Operationen auf dem Array verwendet wird. Selbst wenn keine externe I/O-Vorgänge stattfinden, liegt die CPU-Auslastung in Prozent unter Umständen nicht ganz am Wert des Storage-Betriebssystems. Dies könnte dazu führen, dass Hintergrundvorgänge und das Monitoring durchgeführt werden. Bewegen Sie den Mauszeiger über einen Punkt im Diagramm, um einen Prozentsatz der Verarbeitungsfähigkeit anzuzeigen, die zu diesem Zeitpunkt verwendet werden.

# **Was zeigt das Diagramm "Reserve"?**

Das Diagramm Reserve bezieht sich auf die verbleibende Performance-Fähigkeit für die Storage Array Controller. Dieses Diagramm ist auf der Startseite und auf der Registerkarte Physical View der Kachel Performance sichtbar.

Das Diagramm Reserve zeigt die verbleibende Performance-Fähigkeit der physischen Objekte im Storage-System. Halten Sie den Mauszeiger über einen Punkt im Diagramm, um den Prozentsatz der noch verbleibenden IOPS- und MiB/s-Fähigkeit für Controller A und für Controller B anzuzeigen

#### **Copyright-Informationen**

Copyright © 2024 NetApp. Alle Rechte vorbehalten. Gedruckt in den USA. Dieses urheberrechtlich geschützte Dokument darf ohne die vorherige schriftliche Genehmigung des Urheberrechtsinhabers in keiner Form und durch keine Mittel – weder grafische noch elektronische oder mechanische, einschließlich Fotokopieren, Aufnehmen oder Speichern in einem elektronischen Abrufsystem – auch nicht in Teilen, vervielfältigt werden.

Software, die von urheberrechtlich geschütztem NetApp Material abgeleitet wird, unterliegt der folgenden Lizenz und dem folgenden Haftungsausschluss:

DIE VORLIEGENDE SOFTWARE WIRD IN DER VORLIEGENDEN FORM VON NETAPP ZUR VERFÜGUNG GESTELLT, D. H. OHNE JEGLICHE EXPLIZITE ODER IMPLIZITE GEWÄHRLEISTUNG, EINSCHLIESSLICH, JEDOCH NICHT BESCHRÄNKT AUF DIE STILLSCHWEIGENDE GEWÄHRLEISTUNG DER MARKTGÄNGIGKEIT UND EIGNUNG FÜR EINEN BESTIMMTEN ZWECK, DIE HIERMIT AUSGESCHLOSSEN WERDEN. NETAPP ÜBERNIMMT KEINERLEI HAFTUNG FÜR DIREKTE, INDIREKTE, ZUFÄLLIGE, BESONDERE, BEISPIELHAFTE SCHÄDEN ODER FOLGESCHÄDEN (EINSCHLIESSLICH, JEDOCH NICHT BESCHRÄNKT AUF DIE BESCHAFFUNG VON ERSATZWAREN ODER -DIENSTLEISTUNGEN, NUTZUNGS-, DATEN- ODER GEWINNVERLUSTE ODER UNTERBRECHUNG DES GESCHÄFTSBETRIEBS), UNABHÄNGIG DAVON, WIE SIE VERURSACHT WURDEN UND AUF WELCHER HAFTUNGSTHEORIE SIE BERUHEN, OB AUS VERTRAGLICH FESTGELEGTER HAFTUNG, VERSCHULDENSUNABHÄNGIGER HAFTUNG ODER DELIKTSHAFTUNG (EINSCHLIESSLICH FAHRLÄSSIGKEIT ODER AUF ANDEREM WEGE), DIE IN IRGENDEINER WEISE AUS DER NUTZUNG DIESER SOFTWARE RESULTIEREN, SELBST WENN AUF DIE MÖGLICHKEIT DERARTIGER SCHÄDEN HINGEWIESEN WURDE.

NetApp behält sich das Recht vor, die hierin beschriebenen Produkte jederzeit und ohne Vorankündigung zu ändern. NetApp übernimmt keine Verantwortung oder Haftung, die sich aus der Verwendung der hier beschriebenen Produkte ergibt, es sei denn, NetApp hat dem ausdrücklich in schriftlicher Form zugestimmt. Die Verwendung oder der Erwerb dieses Produkts stellt keine Lizenzierung im Rahmen eines Patentrechts, Markenrechts oder eines anderen Rechts an geistigem Eigentum von NetApp dar.

Das in diesem Dokument beschriebene Produkt kann durch ein oder mehrere US-amerikanische Patente, ausländische Patente oder anhängige Patentanmeldungen geschützt sein.

ERLÄUTERUNG ZU "RESTRICTED RIGHTS": Nutzung, Vervielfältigung oder Offenlegung durch die US-Regierung unterliegt den Einschränkungen gemäß Unterabschnitt (b)(3) der Klausel "Rights in Technical Data – Noncommercial Items" in DFARS 252.227-7013 (Februar 2014) und FAR 52.227-19 (Dezember 2007).

Die hierin enthaltenen Daten beziehen sich auf ein kommerzielles Produkt und/oder einen kommerziellen Service (wie in FAR 2.101 definiert) und sind Eigentum von NetApp, Inc. Alle technischen Daten und die Computersoftware von NetApp, die unter diesem Vertrag bereitgestellt werden, sind gewerblicher Natur und wurden ausschließlich unter Verwendung privater Mittel entwickelt. Die US-Regierung besitzt eine nicht ausschließliche, nicht übertragbare, nicht unterlizenzierbare, weltweite, limitierte unwiderrufliche Lizenz zur Nutzung der Daten nur in Verbindung mit und zur Unterstützung des Vertrags der US-Regierung, unter dem die Daten bereitgestellt wurden. Sofern in den vorliegenden Bedingungen nicht anders angegeben, dürfen die Daten ohne vorherige schriftliche Genehmigung von NetApp, Inc. nicht verwendet, offengelegt, vervielfältigt, geändert, aufgeführt oder angezeigt werden. Die Lizenzrechte der US-Regierung für das US-Verteidigungsministerium sind auf die in DFARS-Klausel 252.227-7015(b) (Februar 2014) genannten Rechte beschränkt.

#### **Markeninformationen**

NETAPP, das NETAPP Logo und die unter [http://www.netapp.com/TM](http://www.netapp.com/TM\) aufgeführten Marken sind Marken von NetApp, Inc. Andere Firmen und Produktnamen können Marken der jeweiligen Eigentümer sein.